## **IGFSA Membership Dues (Payments and Renewals)**

Making payments to renew your IGFSA membership dues and to join as a new standing member is easy. Just follow these following steps:

1. Go to [https://www.igfsa.org](https://www.igfsa.org/)

Click the "PAY MEMBERSHIP DUES" button on the header OR go to<https://igfsa.org/membership-dues/> to visit the online payment widget directly.

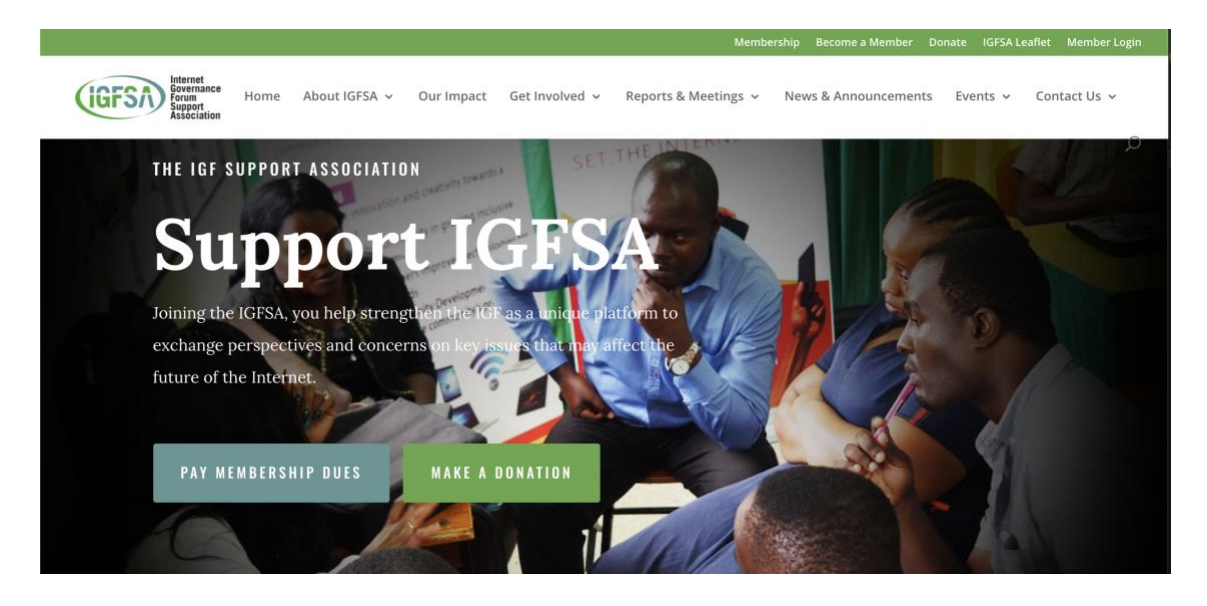

2. Select to pay a one-time transaction or annually Select to pay as an **Individual** or **Corporate Member** and press "Next" button.

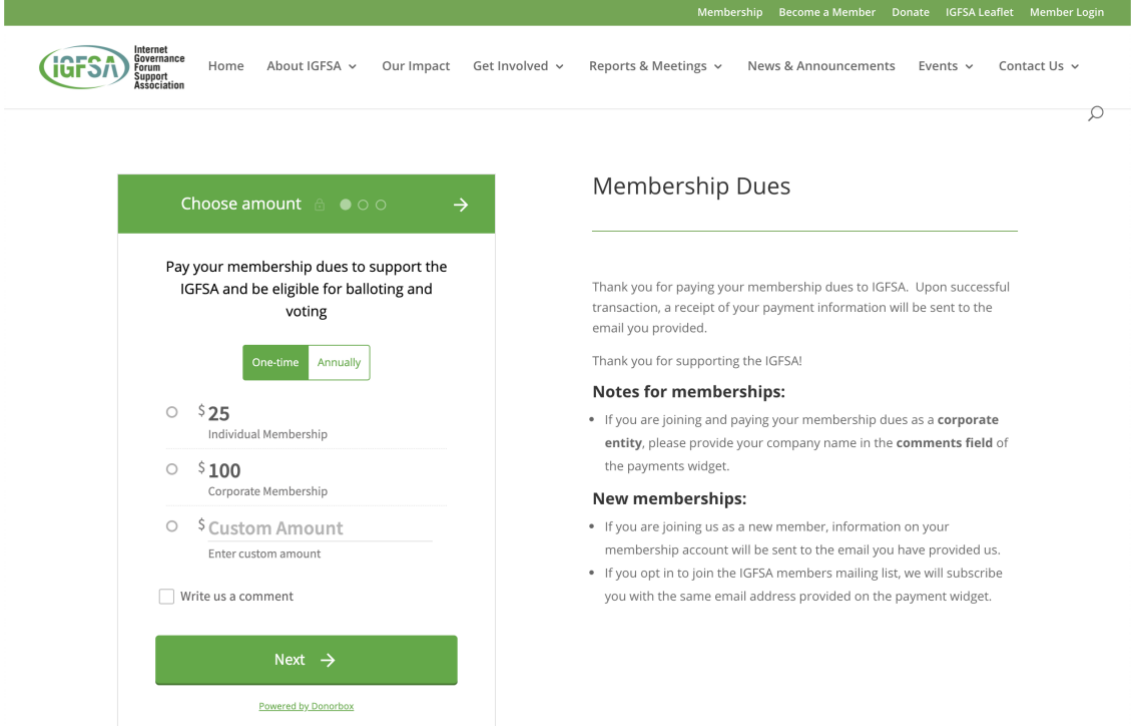

**Note:** If paying as a Corporate Member, please use the comment field to input your company name. If your company logo is not already displayed on the IGFSA.Org website, you may write to the IGFSA Secretariat to submit your logo for recognition on the website.

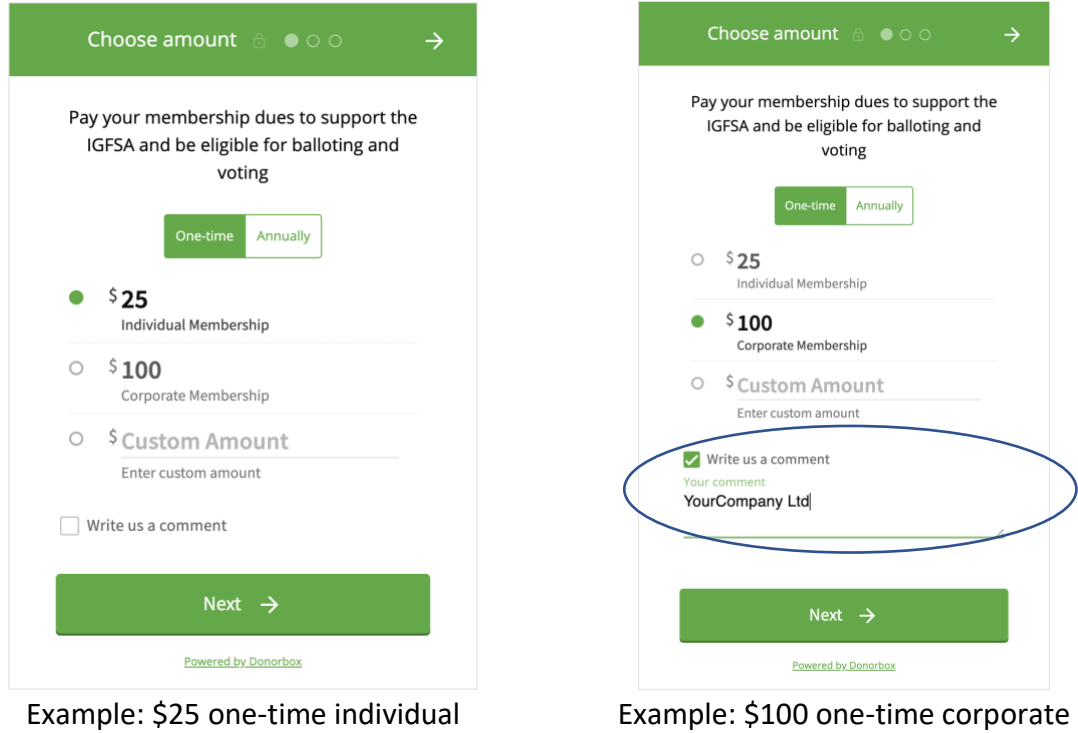

membership to IGFSA

membership to IGFSA

3. On the Information tab, input your FIRST and LAST name, EMAIL. This data will be used to update your existing membership or during setup of a new account if it is a new membership.

Optionally, subscribe to IGFSA members mailing list and accept the privacy policy. Press the 'Next' button.

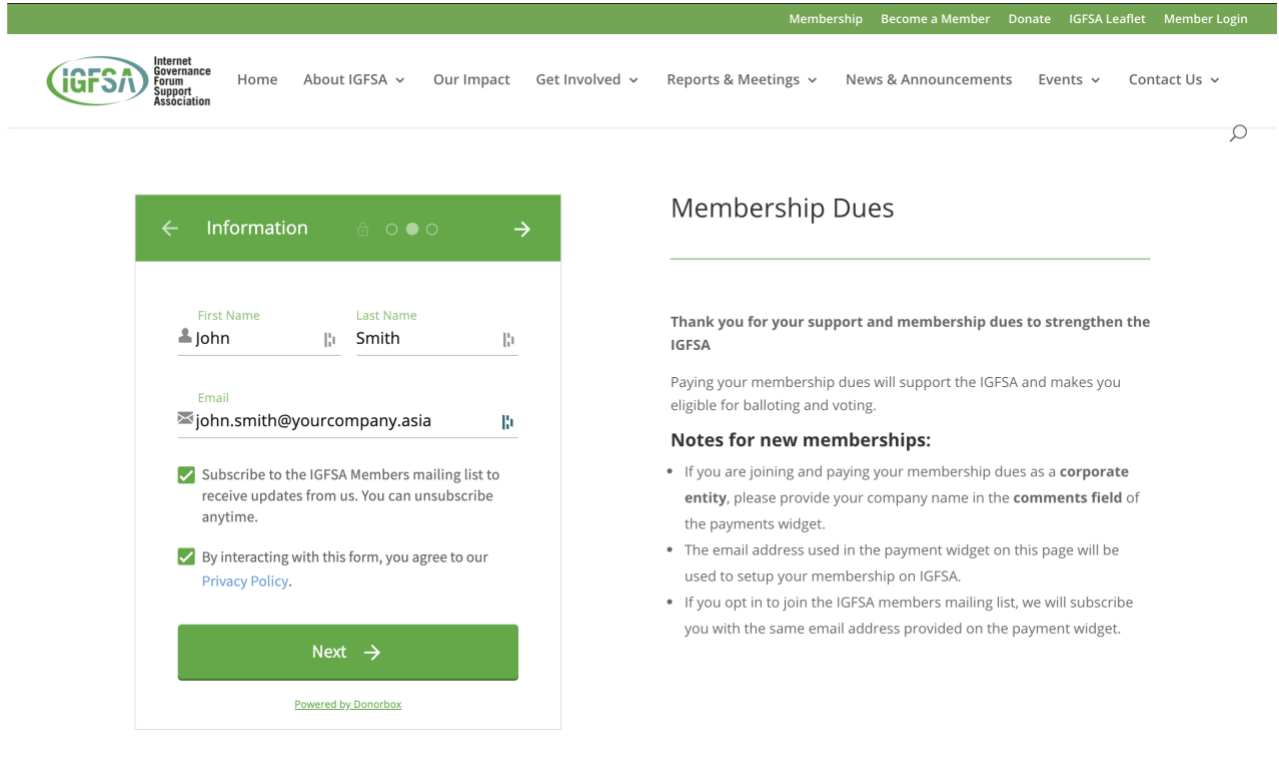

4. Input your payment details and click the "Pay \$…." Button.

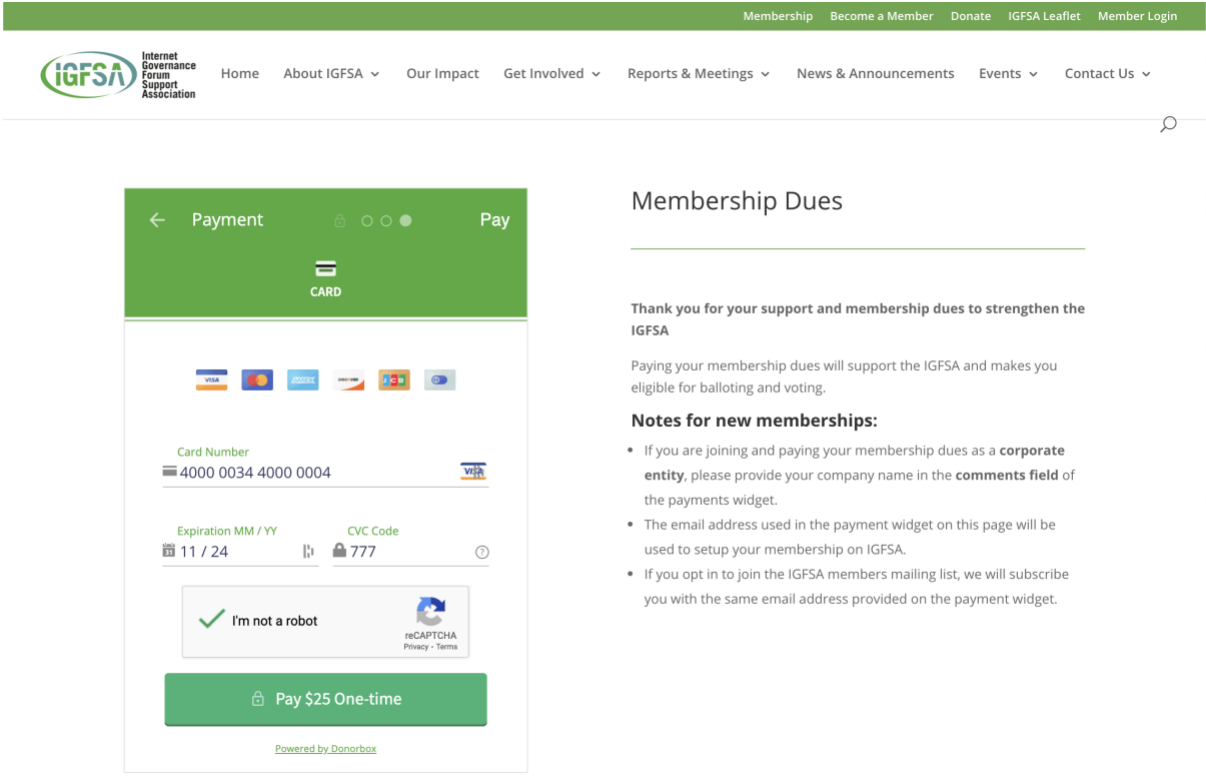

That's it! Upon successful transaction, a receipt of your payment information will be sent to the email you provided.

With your membership dues payed, you will now be a standing member with IGFSA.

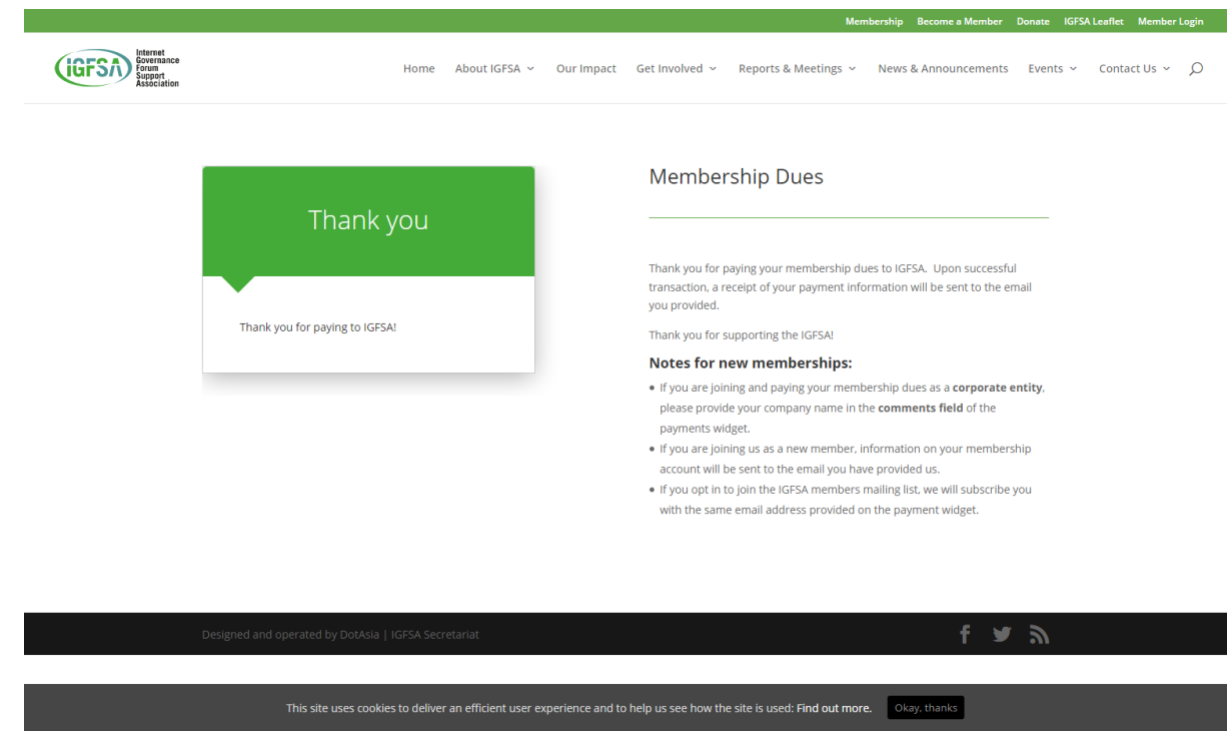